This user guide will give you all the essential information needed for interacting with, and deploying a Wildlife Computers Mark Report PAT.

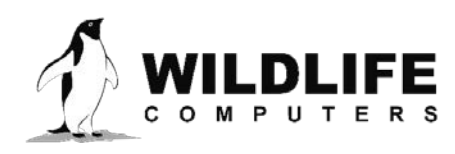

# <span id="page-1-0"></span>**Table of Contents**

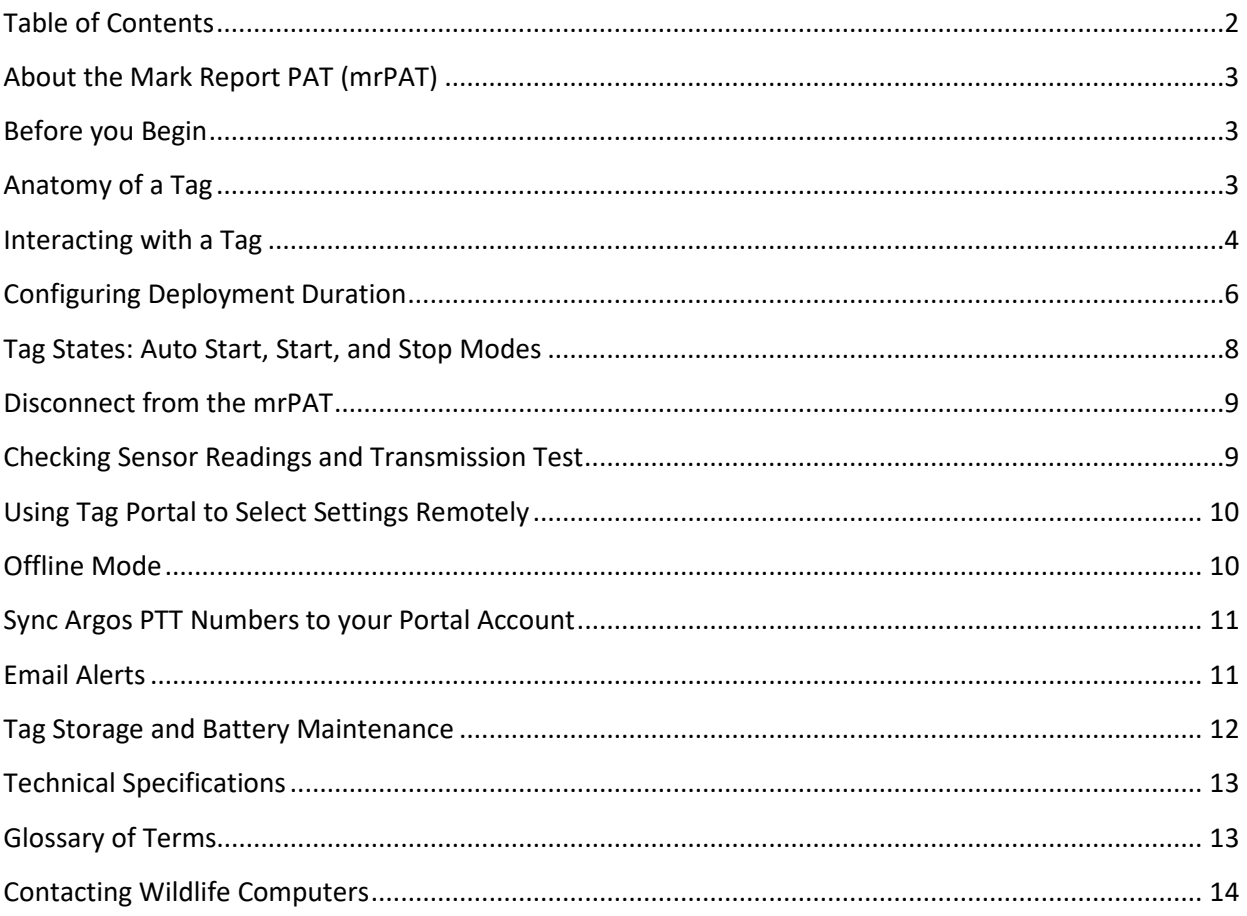

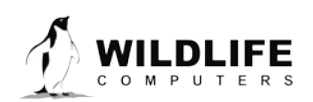

The information contained in these documents is confidential, privileged and only for the information of the intended recipient and

Page 2

may not be used, published or redistributed without the prior written consent of Wildlife Computers.

# <span id="page-2-0"></span>**About the Mark Report PAT (mrPAT)**

The mrPAT is a small, fisheries-independent Argos location reporter. An animal is tagged at a known time and location. At some user-defined time interval, or absolute date, the release pin is activated causing the tag to separate from its tether. Being positively buoyant, the tag floats to the surface and Argos transmissions are initiated once a dry environment is recognized. The first Argos location marks the last known location of the tagged animal.

### <span id="page-2-1"></span>**Before you Begin**

The list below shows what is required to configure and deploy the mrPAT:

- A Wildlife Computers online portal account
- A Windows computer with Tag Agent Software and USB driver installed
- A Wildlife Computers communications cable
- A magnet

Visi[t wildlifecomputers.com](http://www.wildlifecomputers.com/) to download the required software (Tag Agent and the USB-Blue Driver) and setup an account. At the end of this document, there is a list of key terms and concepts for reference. We recommend new users review this list.

### <span id="page-2-2"></span>**Anatomy of a Tag**

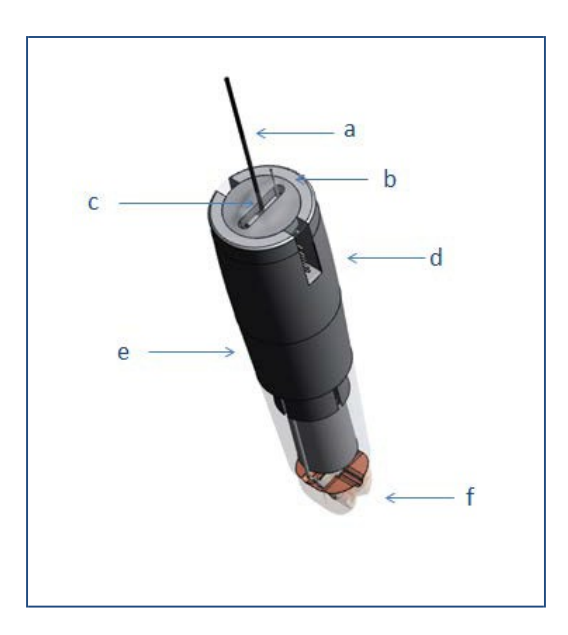

*Figure 1—mrPAT tag showing: (a) Argos antenna, (b) wet/dry sensor, (c) LED indicator light, (d) communications port, (e) float, and (f) release pin.*

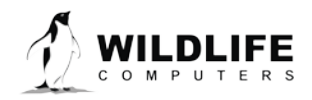

Page 3

#### Wet/Dry Sensor

The wet/dry sensor is composed of two elements; a small metal post at the top of tag and metal strap on the side of tag.

**The wet/dry sensors should never be covered in any way.** This includes anti-fouling substances and attachment adhesives (e.g. epoxy). Covering can interfere with the tag's ability to differentiate between wet and dry conditions.

*Note: Contact Wildlife Computers if tags are to be used in brackish or freshwater. Special wet/dry sensor hardware may be necessary depending on water conductivity.*

#### Communications Port

The communications port is where the USB communications cable plugs into the tag. A small amount of silicon grease and a plug can be inserted to keep the connection pins clean and free from damage. The plug is not required for the tag to function normally.

### LED Indicator Light

The LED indicator light displays what mode the tag is in.

#### Release Pin

The tag begins its release sequence by energizing the release pin causing an electrolytic reaction. In sea water, it takes about 4 hours for the pin to erode to a point where the tag separates from the tether.

#### Antenna and Float

The mrPAT is designed to float with the antenna and wet/dry sensor above the water surface. It is of great importance that the full package (with tether and anchor attached) is positively buoyant. If attachment fails and the anchor pulls out of the animal, the tag will only report if a dry environment is detected. If the tag sinks, it may be crushed or sit on the bottom until the release date/mission duration is achieved.

### <span id="page-3-0"></span>**Interacting with a Tag**

Tag Agent Software is used to communicate with the mrPAT. Tag Agent and the USB-Blue Driver can be downloaded from our website[: wildlifecomputers.com](http://www.wildlifecomputers.com/)[. O](http://www.wildlifecomputers.com/)nce installed, Tag Agent can be used to:

- Configure the tag deployment duration or release date
- Change tag states
- Upload remotely-selected settings into a tag
- Check sensor readings and conduct test transmissions

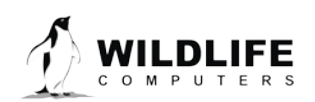

*The information contained in these documents is confidential, privileged and only for the information of the intended recipient and may not be used, published or redistributed without the prior written consent of Wildlife Computers.*

To communicate with a tag, open Tag Agent Software (Figure2).

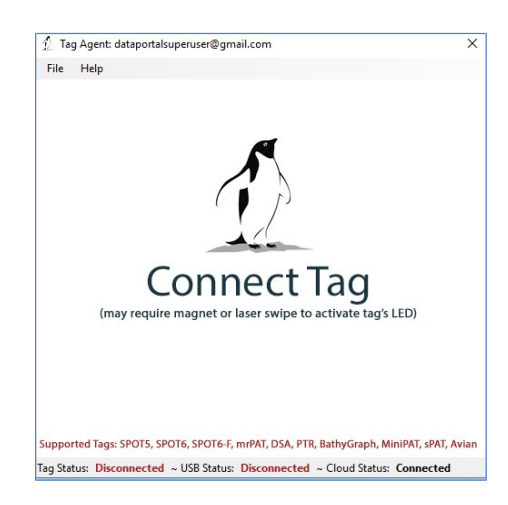

*Figure 2—Tag Agent Software home screen.*

Use the USB communications cable to plug the tag into your PC. Take care to ensure that the pins are aligned. Once plugged in, swipe a magnet near the tag communication port to establish connection. The tag LED at the base of the antenna will turn orange, and the Tag Agent home screen will appear with tag information on the left and sensor readings on the right (Figure 3).

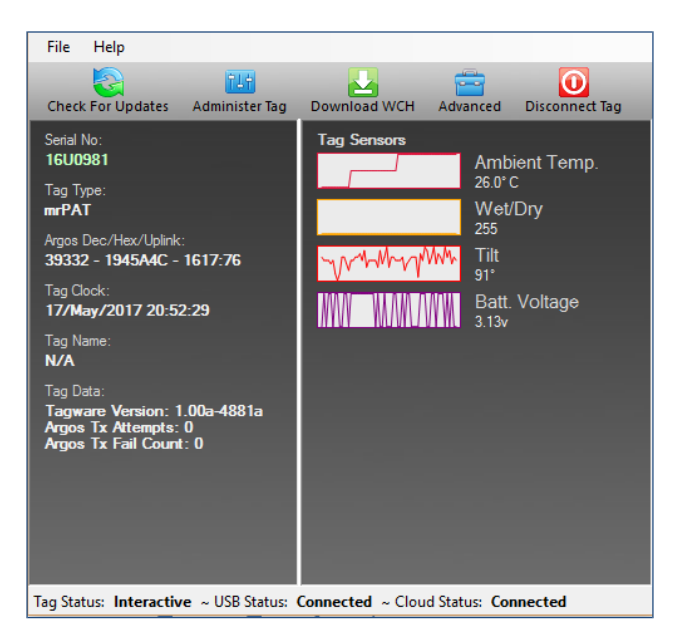

*Figure 3—Tag Agent home screen.*

If the tag is new or was previously programmed by another user, a pop-up box will appear asking if you wish to take ownership of the tag. Becoming a tag administrator gives you the authority to select and save new settings.

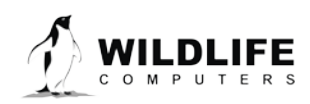

*The information contained in these documents is confidential, privileged and only for the information of the intended recipient and may not be used, published or redistributed without the prior written consent of Wildlife Computers.*

### <span id="page-5-0"></span>**Configuring Deployment Duration**

To set the tag deployment duration or release date within Tag Agent, select the Administer Tag button in the upper menu.

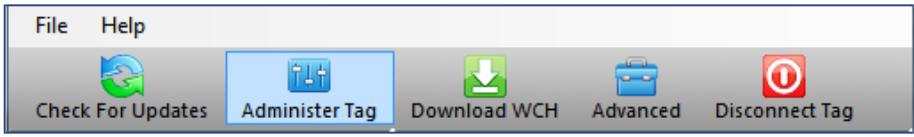

*Figure 4—Tag Agent menu bar. Select Administer Tag to edit tag release settings.*

A new window will open up revealing two sections: Tag Information and Tag Release Sequence.

#### Tag Information

All information about the tag type, serial number, tagware version, and Argos settings can be found under the Tag Information tab. The Tag Name field is an optional user-definable label.

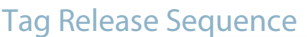

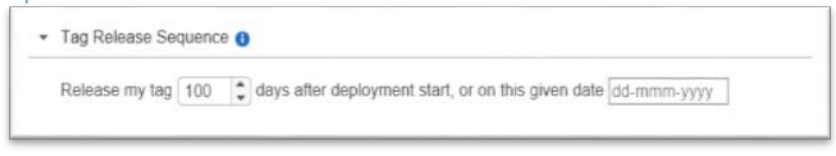

*Figure 5 —Tag Release Sequence Tab within Tag Agent.*

The mrPAT will release after the specified deployment duration or on a calendar date. The release is initiated at midnight UTC of the specified date or after the elapsed deployment duration. A deployment day is considered to be any midnight crossing. For example, a deployment scheduled for 5 days that starts on 2017 May 1 at 18:00UTC will initiate release on 2017 May 5 00:00UTC. In this case, the duration from deployment to release initiation will be 4 days and 6 hours.

Once release is initiated, the release link begins to degrade. After approximately 4 hours, the nose cone will separate from the body of the tag. The tag will ascend to the surface and Argos uplinks will begin.

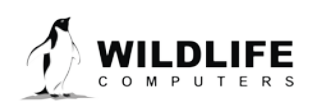

Page 6

#### Conditional Release

The mrPAT monitors for premature tag detachment. The default settings will trigger release if the tag is more than five percent dry for two consecutive hours with the wet/dry sensor sampled every three seconds. The standard release settings are appropriate for pelagic fish that don't often surface. You can choose to create custom settings and adjust the conditions that will trigger release.

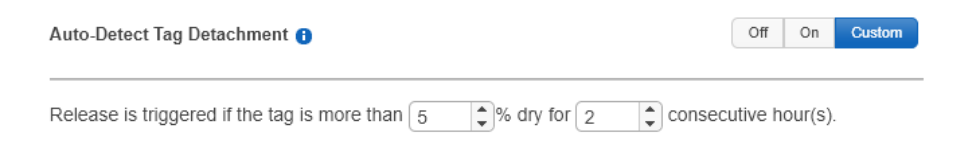

Premature release detection is a critical feature of the mrPAT. Prompt reporting on release ensures you get the last known location of your animal, even if the tag is shed before the scheduled release date. Disabling conditional release is not recommended unless animals are expected to venture into fresh water.

#### Send Changes Button

Once release settings have been chosen, use the blue Send Changes button to load settings into tag. Tag Agent will confirm receipt of settings via dialog box. The Check for Updates tab on the top left navigation bar of Tag Agent home screen can be used at any time to see if setting updates are available.

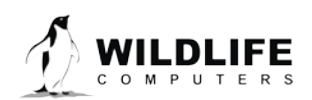

Page 7

### <span id="page-7-0"></span>**Tag States: Auto Start, Start, and Stop Modes**

The mrPAT has 3 states: Auto Start, Start, and Stop (Figure 5).

- Auto Start puts the tag in standby. A tag in auto start mode can be activated by sea water submersion or by magnet swipe protocol.
- Start mode activates the tag. In Start, data collection is running and the tag begins monitoring for its set release condition. The mrPAT can only be started by submersion in salt water or by magnet protocol. Tag Agent cannot be used to activate the mrPAT.
- Stop puts the tag into deep shutdown for storage. The tag will remain unresponsive unless connected to Tag Agent.

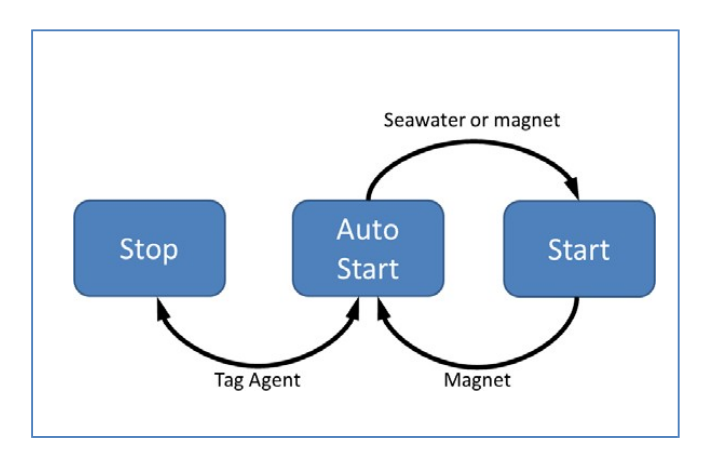

*Figure 6 - Methods for changing an mrPAT's state. Note that Tag Agent cannot be used to start a tag.*

### LED Blink Patterns

Passing a magnet near the communications port will cause the tag to blink the indicator light. The blink pattern reveals the tag state:

- Auto Start: Two blinks and a pause repeated 3 times
- Start: Ten rapid blinks
- Stop: No blinks

### Changing Tag States with a Magnet

Passing a magnet near the communications port can toggle the tag between Auto Start and Start mode. After a magnet is swiped and the blink pattern is displayed, the indicator light remains on for two full seconds. If the magnet is swiped again during the window that the light is on, the mode will change and the blink pattern of the new mode will display. Once the tag begins release, you can no longer change modes with a magnet. You must change modes by connecting to Tag Agent.

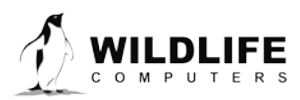

*The information contained in these documents is confidential, privileged and only for the information of the intended recipient and may not be used, published or redistributed without the prior written consent of Wildlife Computers.*

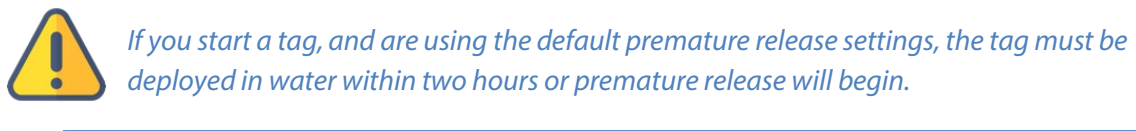

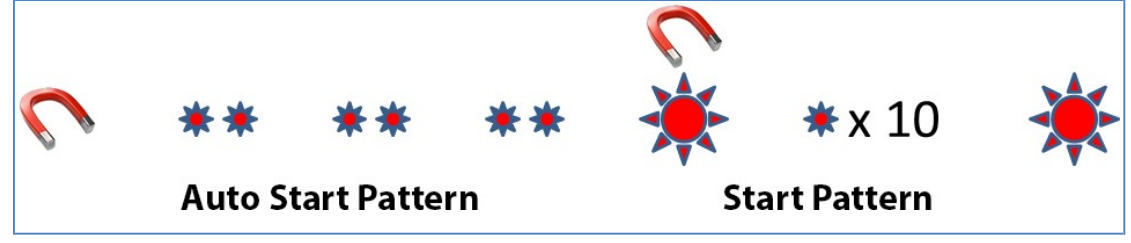

*Figure 7—Magnet and indicator light sequence to switch from Auto Start to Start. A magnet swipe near the communications port, will double-blink three times. Then the indicator light will remain on for two seconds. Swiping the magnet again in the window while the light is on will put the tag in Start mode. The tag will blink 10 times rapidly and then remain lit for two seconds to show it is activated.*

*Note: If a tag is deployed by mistake, either the magnet swipe protocol or Tag Agent can be used to set the active tag back to Auto Start.*

### <span id="page-8-0"></span>**Disconnect from the mrPAT**

Use the Disconnect Tag tab on the upper left of the Tag Agent Menu to select the tag state before unplugging. If you are planning to deploy in the near future, select Auto Start mode. The tag will then auto deploy on saltwater submersion.

Always disconnect the tag using the Disconnect Tag button. Unplugging without setting the tag state could leave the tag in a mode that will rapidly deplete the battery.

### <span id="page-8-1"></span>**Checking Sensor Readings and Transmission Test**

The sensor values displayed on the Tag Agent home screen are continuously updated from the tag. Sensor functionality can be validated by manipulating the sensors as follows:

Temperature—when you first plug into the tag, the temperature will read approximately room temperature. You can expect the value to increase over time as the LED heats the sensor.

Wet/Dry—connecting a wire from the large rectangular ground plate strap to the small metal post at the top of tag will change the value from over 200 to less than 20.

Tilt—changes with tag orientation.

#### Test Transmission

Under the Advanced button on the top menu, there is an option to Send Test Transmission. When selected, a pop-up box will appear displaying the transmit voltage.

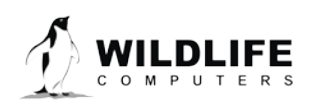

*The information contained in these documents is confidential, privileged and only for the information of the intended recipient and may not be used, published or redistributed without the prior written consent of Wildlife Computers.*

# <span id="page-9-0"></span>**Using Tag Portal to Select Settings Remotely**

Tag Portal is the cloud-based service offered by Wildlife Computers for remotely selecting tag settings.

When logged into your Portal account, a list of the tags which you have administrator power over can be viewed under the "My Tags" tab. To select settings, click on the serial number of the tag you wish to configure or use the pencil icon.

|        | Assign Administrator                                            |          |   |                      |              |    |                        |         |                                                                 |                | O. |
|--------|-----------------------------------------------------------------|----------|---|----------------------|--------------|----|------------------------|---------|-----------------------------------------------------------------|----------------|----|
| Filter |                                                                 |          |   |                      |              |    |                        |         | Showing 1 to 4 of 4 entries (filtered from 8,254 total entries) | Previous: Next |    |
|        | Administrator(s)                                                | Tag Type | ۰ | <b>Serial Number</b> | $O$ PTT $Id$ | ò. | <b>Tagware Version</b> | $\circ$ | Name<br>٠                                                       |                |    |
|        | spot6tagger@gmail.com x.<br>wctaggerpro@gmail.com x             | SPOT6    |   | <b>14U0460</b>       | 91965        |    | 1.00a-4710             |         | Turtle 014                                                      | 2B             |    |
| □      | wctaggerpro@gmail.com x                                         | mrPAT    |   | 1400159              | 91978        |    | 1.00a-3220             |         | Test1                                                           | ⊘              |    |
| $\Box$ | wctaggerpro@gmail.com x,<br>wildlifecomuterspenguin@gmail.com x | SPOT5    |   | 09S0587              | 91983        |    | 5.03d                  |         | <b>Blue Shark Hawaii</b>                                        | 200            |    |
| u      | wctaggerpro@gmail.com x                                         | MiniPAT  |   | 12P0091              | 91978        |    | 2.4e                   |         |                                                                 | <b>/ D N</b>   |    |

*Figure 8—List of tags within Tag Portal. To program select the serial number or pencil icon.*

This will open a new window with setting selections. The same programming options are available whether settings are configured via Tag Portal or from within Tag Agent.

Once settings have been selected in Tag Portal, click the blue Propose Changes. This will save the settings in the cloud. The next time that tag communicates with Tag Agent (no matter who plugs the tag in), a dialog box will appear notifying that new settings are awaiting upload.

Multiple set-ups can be published resulting in a queue of configurations awaiting upload. In this case, a dialog box will reveal a list of the configurations published, when they were selected, and which administrator chose the settings.

Tag Portal maintains a historic record of tag settings each time changes are uploaded into a tag. The record is instantly updated so long as an internet connection is available.

### <span id="page-9-1"></span>**Offline Mode**

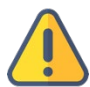

Before programming can be done offline, Tag Agent must be downloaded and opened with valid credentials entered while connected to the internet.

So long as the software has been opened once and credentials have been entered, programming offline is feasible. To program the release date or mission duration, select Administer Tag from Tag Agent's top navigation bar, choose settings, and click Send Changes. A dialog box will confirm settings have been loaded into tag.

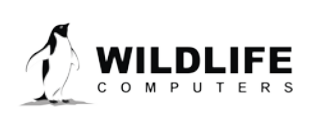

Page 10

The next time internet connection is established, and Tag Agent software is open, the historical record will be updated in Tag Portal.

Online templates are not accessible when working offline. To program a group of tags with the same settings when working without internet connection create a local template. A file of the selected tag settings will be saved onto your local machine. Local templates can be created and applied in the Template Manager. Expose the Template manager with the  $\equiv$  icon in the upper right corner of the screen.

The internet connection status is displayed at the bottom of the Tag Agent home screen.

## <span id="page-10-0"></span>**Sync Argos PTT Numbers to your Portal Account**

Wildlife Computers supplies the Argos PTT numbers for all mrPAT tags. These PTT numbers must be synced to your portal account to view data.

Before tags are shipped, Wildlife Computers will contact you with Argos sub-program login credentials. To link these credentials to your Portal account:

- 1) Log in to your portal account
- 2) Click on the account holder's name in the top right menu bar
- 3) Select Account Settings
- 4) Select the Add Account tab and enter the provided username and password. Once your Argos sub-program is synced, all incoming data will be automatically ingested into the portal

### <span id="page-10-1"></span>**Transmitted Data**

Transmitted data helps infer if the tag was still attached to a swimming fish at the time of release.

- Daily Temperature Range: Min and Max values for each GMT day for the last 100 days of deployment
- Status Message: Current temperature at the time of transmission

### **Email Alerts**

Within the Data Portal, alerts can be set to email you when tags begin transmitting. On the Data Portal home page, select Data Alerts from the left sidebar menu.

<span id="page-10-2"></span>Click New Alert. Select the PTT ID numbers and specify the destination email address and alert start/stop times. When complete, click Save.

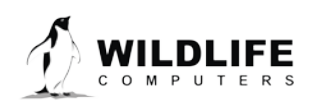

### **Tag Storage and Battery Maintenance**

Store tags in a cool environment (ideally around +5°C) to help minimize passivation and keep the batteries charged. When stored correctly, the amount of battery life lost per year is only 1%-2%. We recommend exercising the batteries every few months by sending a test transmission. This can be done in Tag Agent. Select Advanced and then Send Test Transmission. The transmission voltage should read approximately 3.2v and the battery voltage displayed on the main sensor screen should be around 3.5v. If you receive a low voltage reading, it may be due to passivation forming during storage.

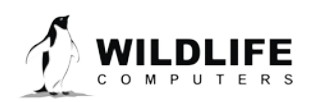

*The information contained in these documents is confidential, privileged and only for the information of the intended recipient and may not be used, published or redistributed without the prior written consent of Wildlife Computers.*

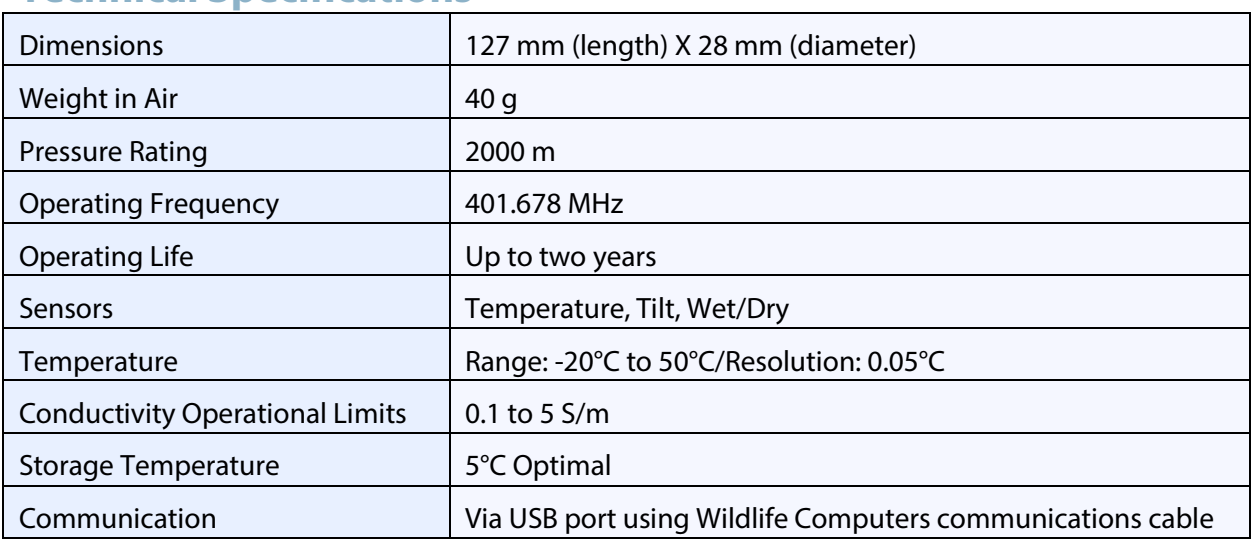

### <span id="page-12-0"></span>**Technical Specifications**

### <span id="page-12-1"></span>**Glossary of Terms**

- Administrator—someone who has authority to publish and change tag settings
- Argos PTT—uniquely identifies a transmitter for the Argos system. The ID consists of a decimal number and a hexadecimal (base 16) number
- Argos Subprogram— Subdivision of a primary Argos account. Each Subprogram has separate login credentials.
- Argos Location—a location generated by Argos from uplinks received during a satellite pass. Multiple uplinks are required to generate a single location. Get more information about how the Argos system works here[:http://www.argos-system.org/web/en/391-faq-general-questions.php](http://www.argos-system.org/web/en/391-faq-general-questions.php)
- Deployment—the period when a tag is attached to an animal and started
- Transmission Interval (repetition rate)—how often a tag will test for dry conditions and try to transmit. mrPAT tags are set to transmit every 90 seconds. This value is programmed by Wildlife **Computers**
- Start/Auto Start/Stop—tag states. When started, will initiate a scheduled release. Auto Start will allow the tag to start using a magnet or when reading wet. Stop causes the tag to do nothing until reconnected to Tag Agent
- Tag Agent Software—the program used to program Wildlife Computerstags
- Tagware—the software running on a tag
- Wildlife Computers communications cable—the cable required by Tag Agent
- Tag Portal—the cloud-based service offered by Wildlife Computers for data viewing and remote tag setup.
- Wet and Dry—the state of the tag as determined by the wet/dry sensor which measures conductivity.

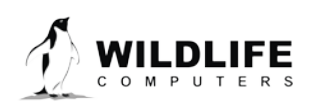

Page 13

# <span id="page-13-0"></span>**Contacting Wildlife Computers**

#### U.S. and International

Members of the Wildlife Computers technical sales and support team are located in Redmond, WA, USA, and Havelock North, New Zealand, allowing us to cover promptly a wide range of time zones.

#### Mailing and Shipping

Wildlife Computers 8345 154th Avenue NE Redmond, WA 98052 USA

#### E-Mail

Sales, Quotes, and Inquiries[: tags@wctags.com](mailto:tags@wctags.com) Technical Support[: support@wctags.com](mailto:support@wctags.com)

Phone Website +1 (425) 881 3048 WildlifeComputers.com

#### For Asian Clients

While we welcome your direct correspondence, we recommend that you contact our colleague, Yong Huang, for assistance. Mr. Huang understands the special purchase processes for your countries, and will provide you with the best service for the best price. He also is fluent in Japanese, Chinese, and English.

#### Mailing address—Please ship tags to our main office Yong Huang

Enfotran Corporation 1247 106th Place NE Bellevue, WA 98004 USA

E-mail Phone [yong.huang@enfo.us](mailto:yong.huang@enfo.us) +1 (425) 456 0101

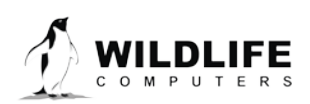

Page 14